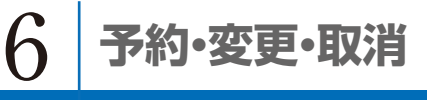

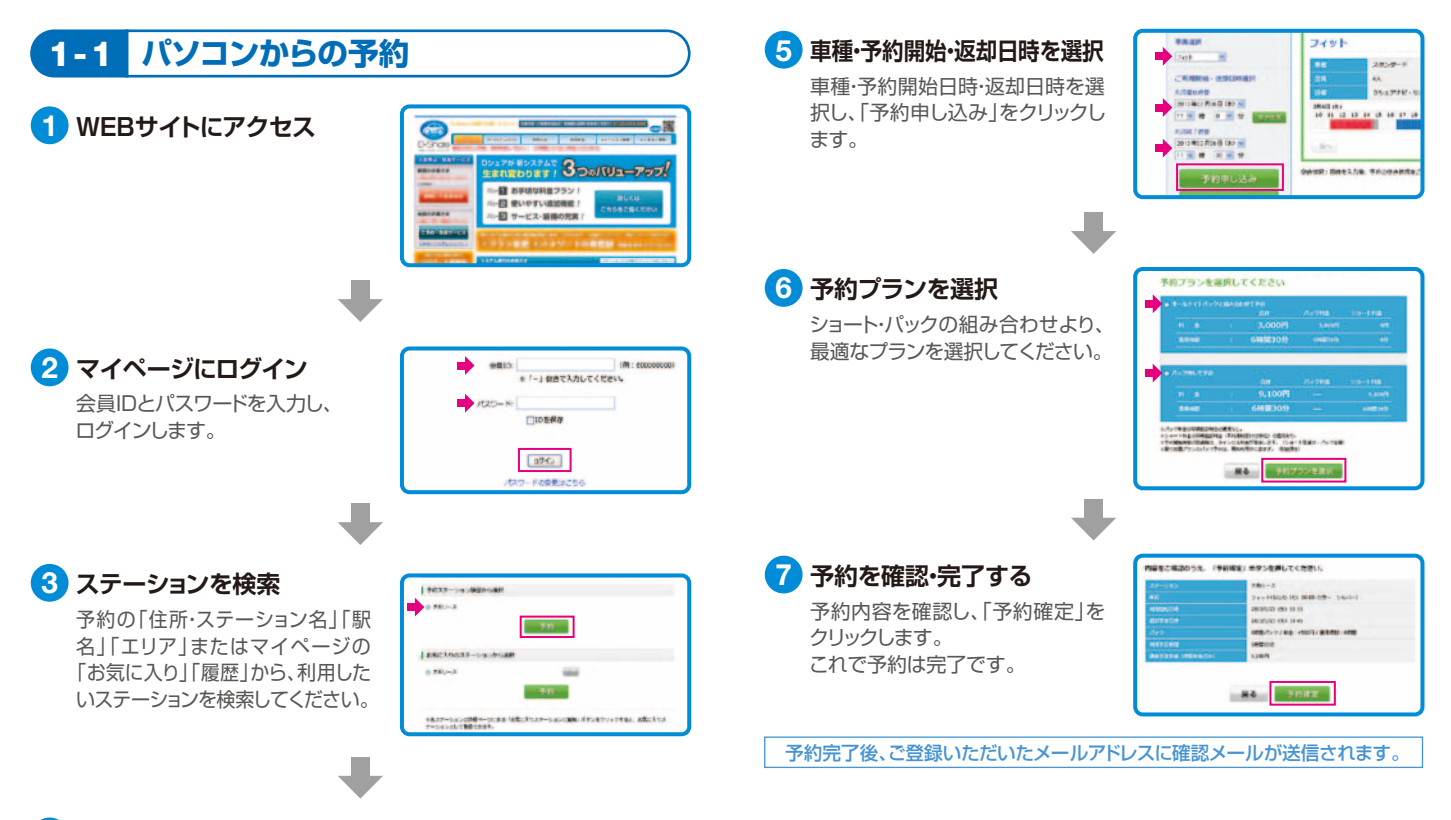

### **ご利用日時の空き状況を確認**

予約ページの「空き状況」よりご利用日時の空き状況を確認してください。

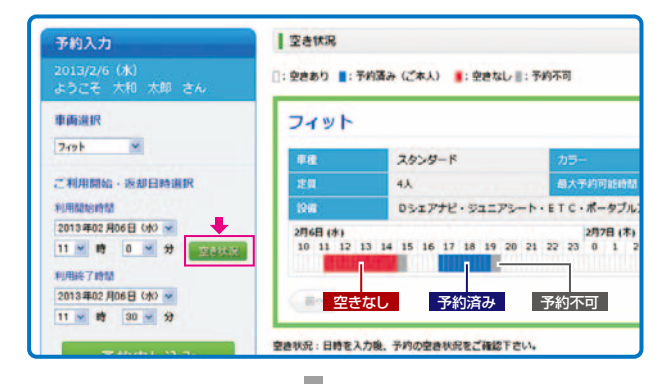

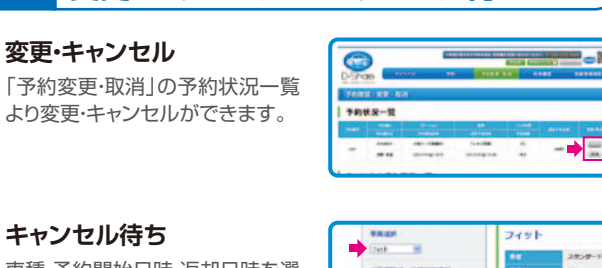

1-2 **変更・キャンセル/キャンセル待ち**

車種・予約開始日時・返却日時を選 択し、「キャンセル待ち」をクリック します。

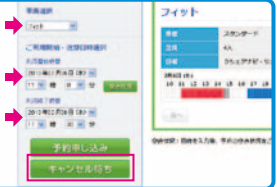

※予約がキャンセルされた場合、お知らせメールが届きます。再度予約してください。

4

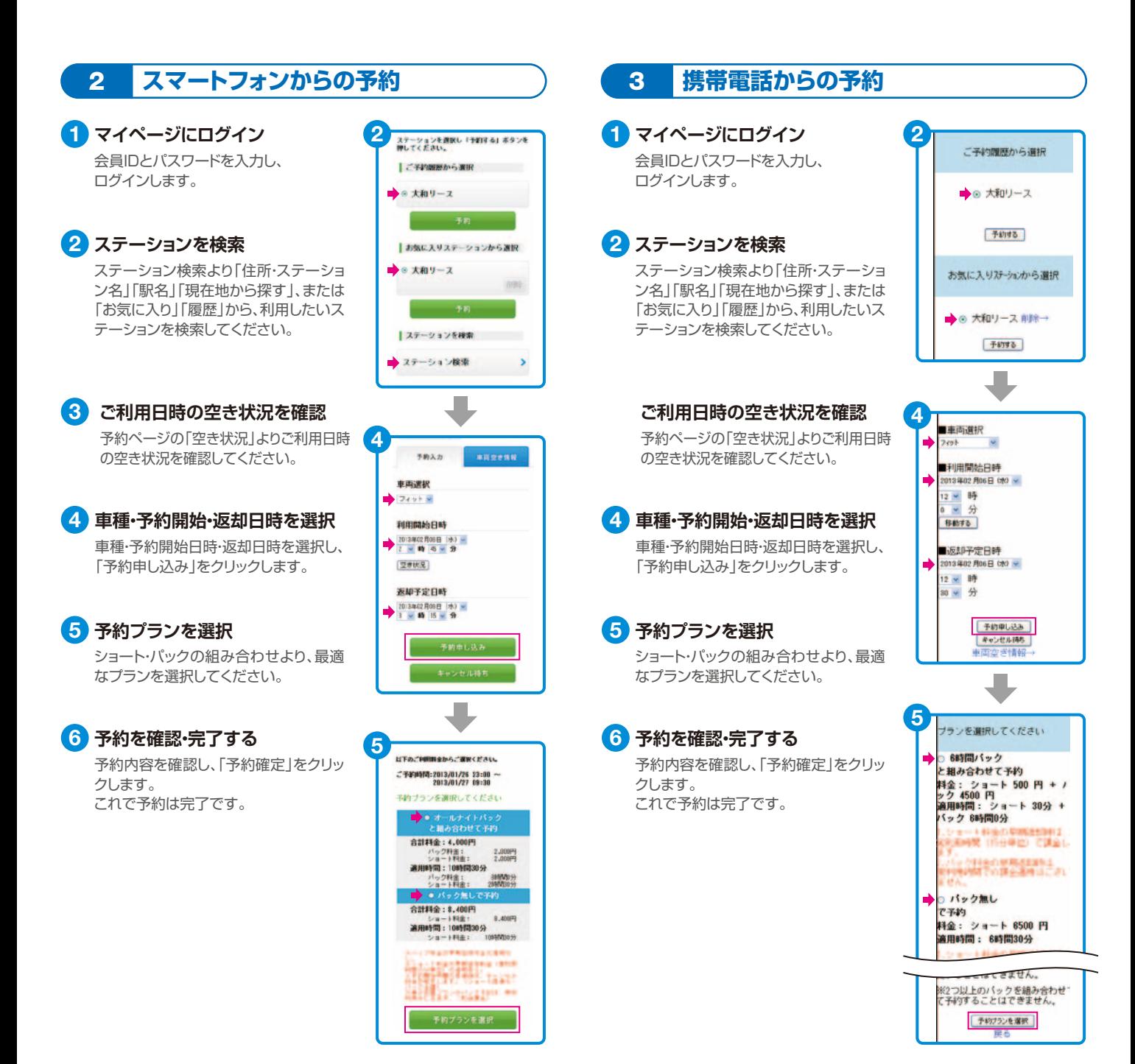

## 4 **カーナビの便利機能** 5 **メール機能**

カーナビからの延長

1 **メニューボタンを押す**

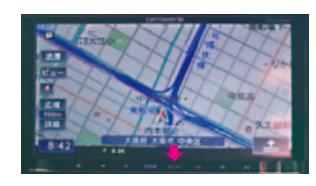

<mark>2</mark> Dシェアメニューを押す

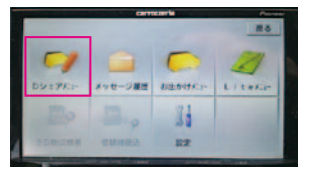

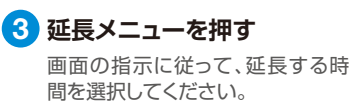

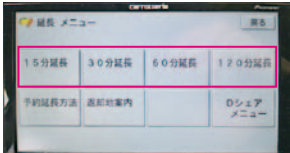

返却地への案内

1 **メニューボタンを押す**

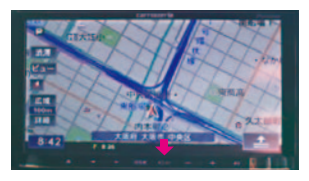

2 Dシェアメニューを押す

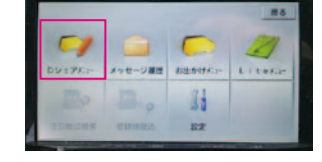

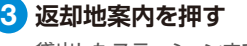

貸出したステーションまでのルート 案内を開始します。

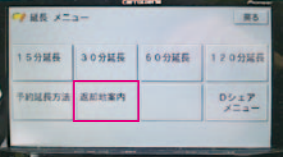

## 登録されたメールアドレスへ送信されます。

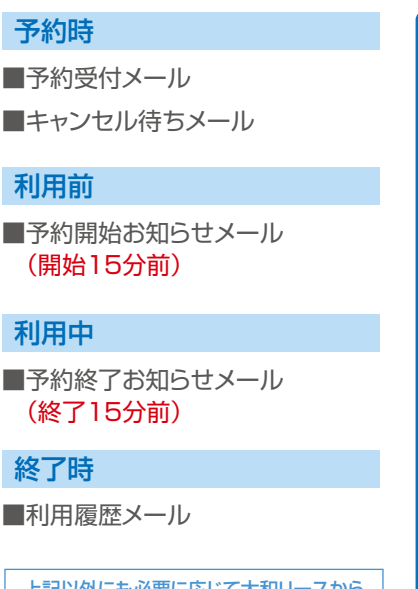

上記以外にも必要に応じて大和リースから メールをお送りする場合がございます。

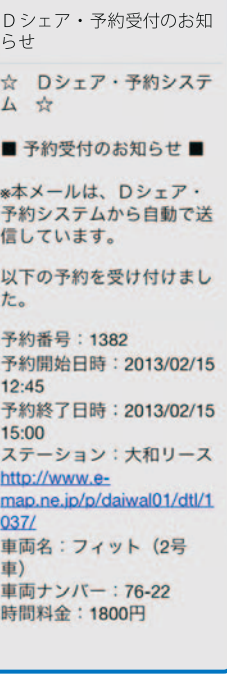

予約受付メール(例)

# 6 **忘れ物**

終

車両ご返却後、忘れ物に気付かれた場合は、 大和リースのコールセンターまでご連絡ください。 遠隔操作により、ドアの開閉を行います。

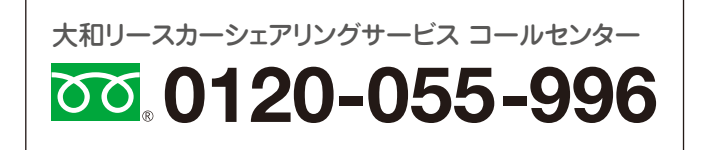